**FRYMASTER** 

FRYMASTER 8700 LINE AVENUE, SHREVEPORT, LA 71106

> 318-865-1711 800-551-8633 WWW.FRYMASTER.COM EMAIL: <u>FRYSERVICE@WELBILT.COM</u>

# Instruction Sheet

Subject: Frymaster Wireless Datalink Configuration Setup Instructions for <u>NON-Panacim</u> Communication Models affected: Japan LOV Fryers

## Follow these instructions to configure the Datalink remote communication board for wireless communications.

- Frymaster manufacturing ships Japan LOV fryers with a wiring harness that provides:
  - o Power to remote Datalink remote communication board
  - o Access to Japan LOV CAN bus
  - Connectivity to Welbilt Digital IoT platform
- Separately, Frymaster manufacturing will ship the Datalink remote communication board with the housing enclosure. The housing enclosure will provide access to USB port for Datalink remote communication board software upgrade and connecting Wi-Fi antenna cable for Wi-Fi access.
- As part of installation of Japan LOV at McDonald's store, a Welbilt employee or service person will install the Datalink remote communication board with housing enclosure in the Japan LOV fryer. Please follow the instructions provided by Frymaster service team.
- Frymaster ships the Japan LOV Datalink remote communication board with latest software. The current version of this software is v00.00.071.
- On the initial installation the service tech will have to configure the parameters listed in the config\_settings.ini file on the USB drive by opening the file with Notepad++ utility available in Microsoft PC based machine. Right click on the file and Open with Notepad to edit the file (see Figure 1).
- 2. Enter the parameters listed below. The model number and serial number of the fryer can be located on the inside of the far left door of the fryer on the rating plate.

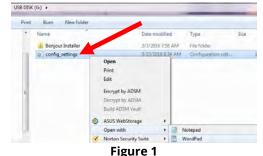

Below are the parameters listed in this file. Some of the parameters are <u>case sensitive</u>; enter these parameters <u>exactly</u> as they are displayed. [Network]
DEVICE\_TYPE=GAS
STOREID=12345 maximum 10 characters.ID of the store or unit number of the store

SERIAL\_NUMBER=JC12345 Serial number of the Fryer

NUMBER\_OF\_UI=3 (Allowed 1-6. Number of UI's on the fryer)

UI1TYPE=FULL (it should be FULL or SPLIT) UI2TYPE=FULL (it should be FULL or SPLIT) UI3TYPE=FULL (it should be FULL or SPLIT) SSID=MTW\_FQ4000

KEYTYPE=WPA2-PSK PASSWORD=MTW%\$1234

PUBLISH\_STATE=ENABLE PUBLISH\_TYPE=AWS

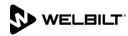

Safely Remove Hardware

12 50

- 4. Click on File and Save or Save the modified file on a blank USB stick that is formatted with FAT32 (see Figure 2).
- 5. Click on Eject USB Flash Disk (see Figure 3).
- 6. Remove USB drive from computer.
- 7. Locate the Datalink box under the rear right side of the fryer (see Figure 4).
- 8. Unscrew the USB port cover (see Figure 5).
- 9. Insert the USB drive into the communication port (see Figure 6) for two (2) minutes.
- 10. After two (2) minutes, remove the USB drive; reattach the USB cover and power cycle the fryer.
- 11. After the fryer has completely power cycled, proceed to the next step to confirm the Datalink Gateway software version.
- 12. At the home startup screen press the "?" button (see Figure 7).
- 13. Press the down arrow button (see Figure 8).
- 14. Press the software version button (see Figure 9).
- 15. Press the down arrow two (2) times (see Figure 10).

分

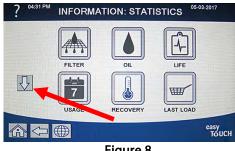

#### Figure 8

shown (see Figure 11).

Open N Ctrl+S Save Save As ... Customize. Page Setup... Print... Ctrl+P 🖂 🖿 🛄 🐗 Exit Figure 3 Figure 2 Figure 4

config\_settings 3.23.16.ini - Notepad

Ct N

Ctrl+O

File Edit Format View Help

New

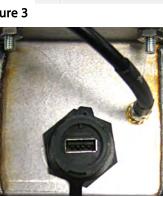

Eject USB Flash Disk

- USB DISK (M:)

Figure 5

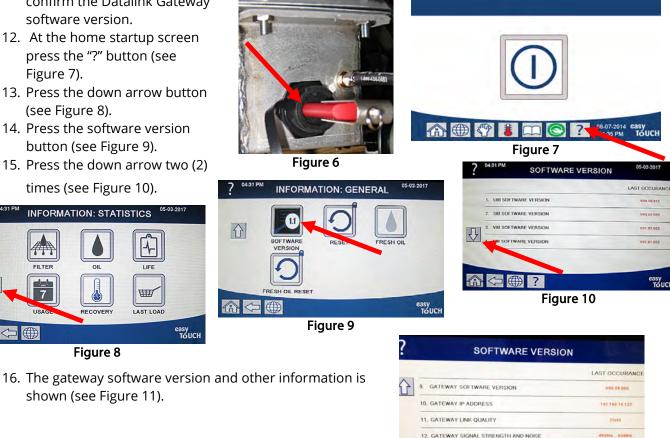

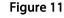

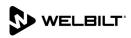

#### KCCM board BSP software upgrade process

Note – This process will erase/wipe out stored events and connectivity parameters. After this upgrade process, you will have to configure KCCM for connectivity parameters.

- Format a USB stick in FAT32 format.
- Place KCCM software (Rootfs.ubi\*, u-boot.scr and uImage-3.10-ts-armv7l) on the USB stick.
- Remove the JIB if applicable and locate the USB port. Refer to Figure 4 for locating the USB port.
- Unscrew the USB port cover (see Figure 5).
- Insert the USB drive into the USB port (see Figure 6).
- Completely power cycle the fryer and wait for 4 minutes
- After four (4) minutes, remove the USB drive; reattach the USB cover, proceed to the next step to confirm the Kitchen Connect Gateway software version.
- Ensure the fryer is powered up.
- If the gateway board is booted completely it will display the software version in
- information screen.
- Follow the steps below to check the gateway board software version:
  - At the home startup screen press the "?" button (see Figure 7).
    - Press the down arrow button (see Figure 8).
    - Press the software version button (see Figure 9).
    - Press the down arrow two (2) times (see Figure 10).
    - The gateway software version and other information is shown (see Figure 11).

### KCCM board tar file upgrade process

Note – This process will upgrade application software, it will retain stored events and connectivity parameters.

- Format a USB stick in FAT32 format.
- Place KCCM tar file on the USB stick.
- Make sure that fryer is powered up.
- If the gateway board is booted completely it will display the software version in information screen.
- Follow the steps below to check gateway board software version:
  - At the home startup screen press the "?" button (see Figure 7).
  - Press the down arrow button (see Figure 8).
  - Press the software version button (see Figure 9).
  - Press the down arrow two (2) times (see Figure 10).
  - The gateway software version and other information is shown (see Figure 11).
- Unscrew the USB port cover (see Figure 5)
- Insert the USB drive into the USB port (see Figure 6) for two (2) minutes
- After four (2) minutes, remove the USB drive; reattach the USB cover, power cycle the fryer.
- After the fryer has completely power cycled, proceed to the next step to confirm the Kitchen Connect Gateway software version
- At the home startup screen press the "?" button (see Figure 7).
- Press the down arrow button (see Figure 8).
- Press the software version button (see Figure 9).
- Press the down arrow two (2) times (see Figure 10).

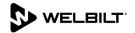

• Latest gateway software version should be displayed, and other information is shown (see Figure 11).

#### **Debugging steps**

- If the UI displays the software version, then CAN bus cable is connected and working. If the software version is all zeros (0), the Gateway is not connected or terminated. Otherwise, service person will have to check CAN bus wiring and ensure that wiring is OK and there is CAN bus termination.
- The first number on gateway link quality (refer to Figure 11 and item #11(Gateway Link Quality) which is shown at 25/40) is the difference between received signal strength and background noise level. This number is called SNR. Below is breakdown of first number:
  - 40dB = Excellent signal; always associated; lightning fast.
  - 25dB to 40dB = Very good signal; always associated; very fast.
  - 15dB to 25dB = Low signal; always associated; usually fast.
  - 10dB 15dB = Very low signal; mostly associated; mostly slow.
  - 5dB to 10dB = No signal; not associated; no go.
- Gateway signal strength and noise (refer to Figure 11 and item #12). Signal strength from -20 dbm to -65 dbm is good connection. Noise level should be below -70 dbm to -95dbm
- If the IP address is not being displayed but the link quality and signal strength are good, then the Wifi access point has some issues or configuration file needs to be checked and update again.

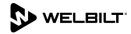